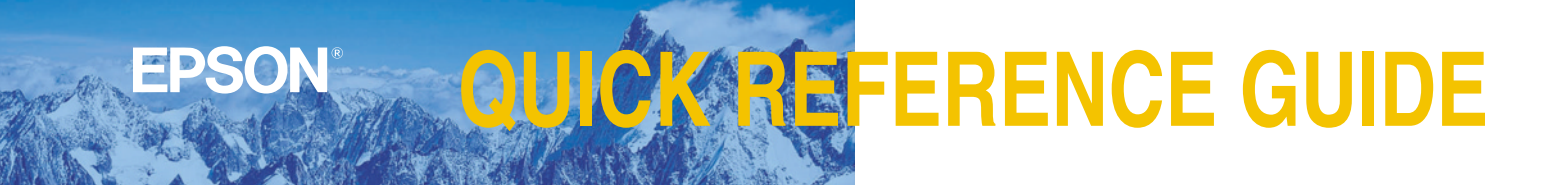

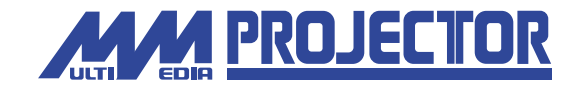

**EMP-71/51** 

Be sure to read the Instruction Manual thoroughly before using this projector.

 $10<sup>0</sup>$ 

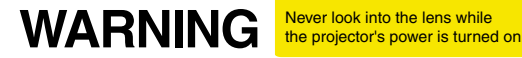

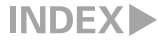

# **Setting Up**

Page 16 of Instruction Manual

### **Adjust the distance between the projector and the screen until the desired image size is obtained.**

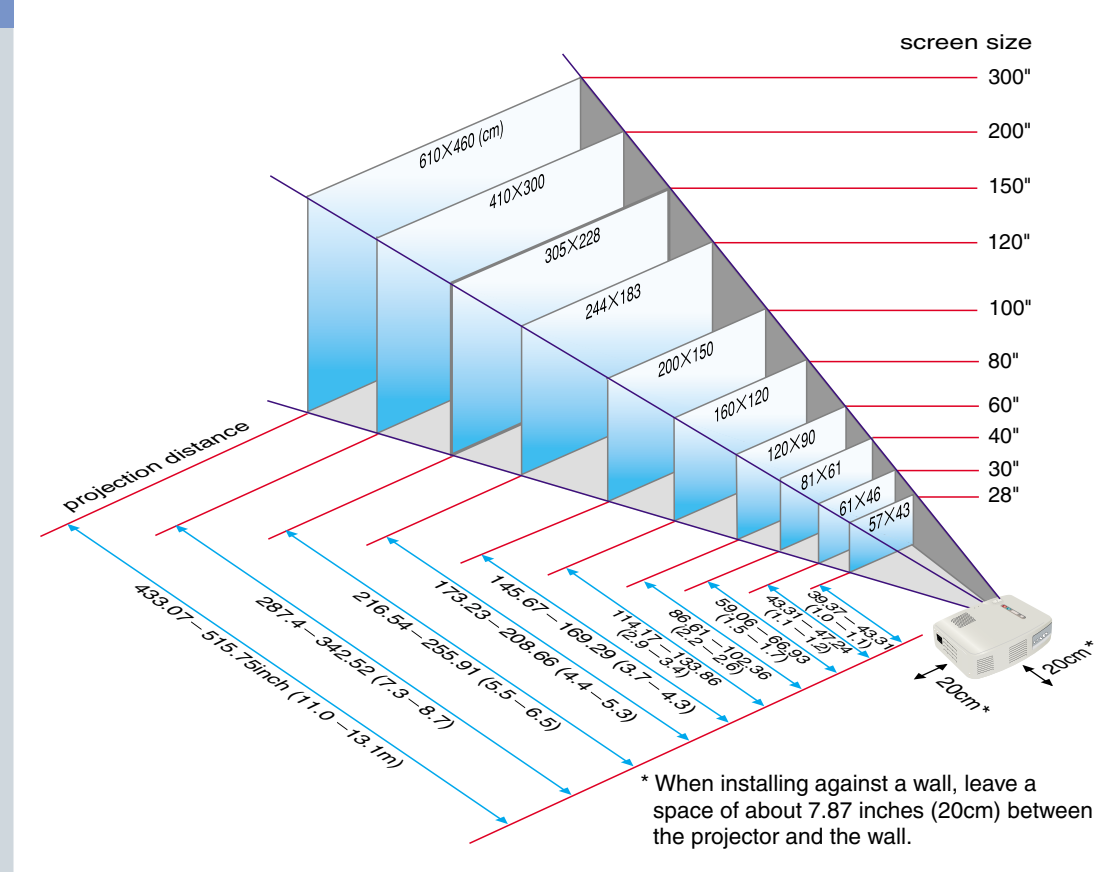

# **Connections**

**Pages 18-23 of** Instruction Manual

**G**Tip

 You may need to use an optional adapter or purchase a separate adapter to connect the computer to the projector, depending on the shape of the computer's monitor port.

**Olf connecting component video source** (such as a DVD player), you can use the optional component video cable to connect the source to the Computer /Component Video port at the rear of the projector.

\* Turn off the power for both the projector and the other equipment before connecting them.

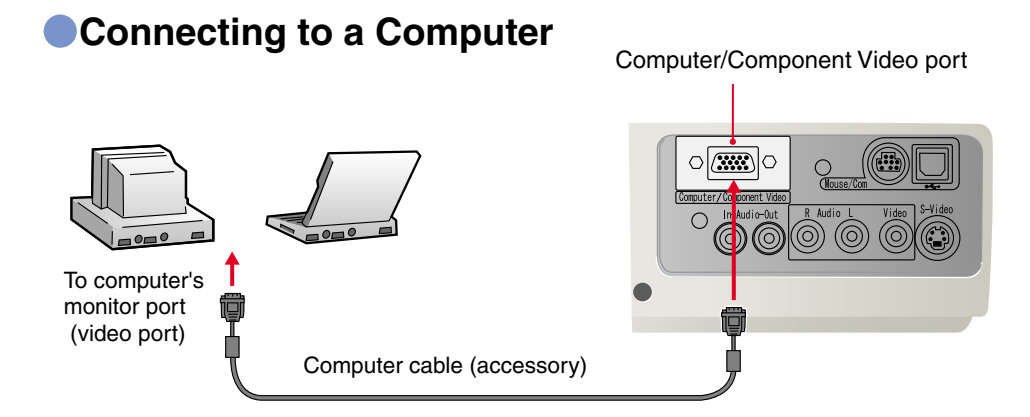

# **Connecting to a Video Source**

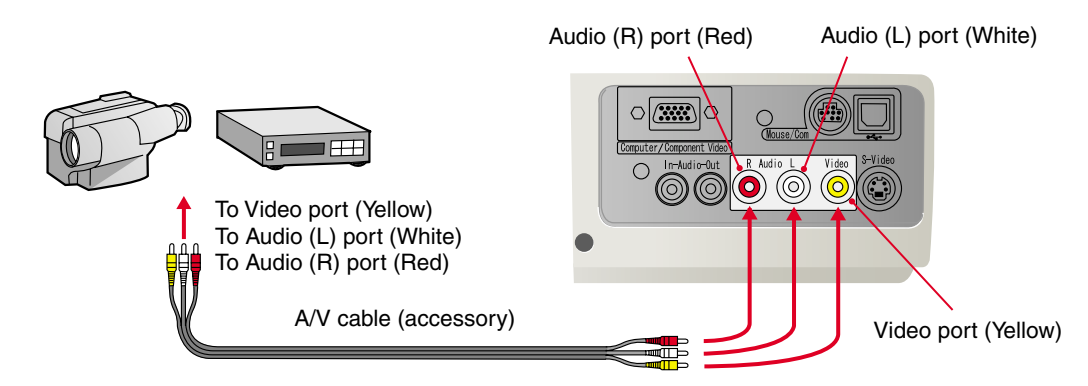

**Setting Up / Connections**

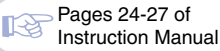

# **Projecting Communist Projecting**

**Connect the power cord to the projector.**

#### **Connect the power cord to an electrical outlet.**

The  $\binom{1}{2}$  indicator will light orange.

3

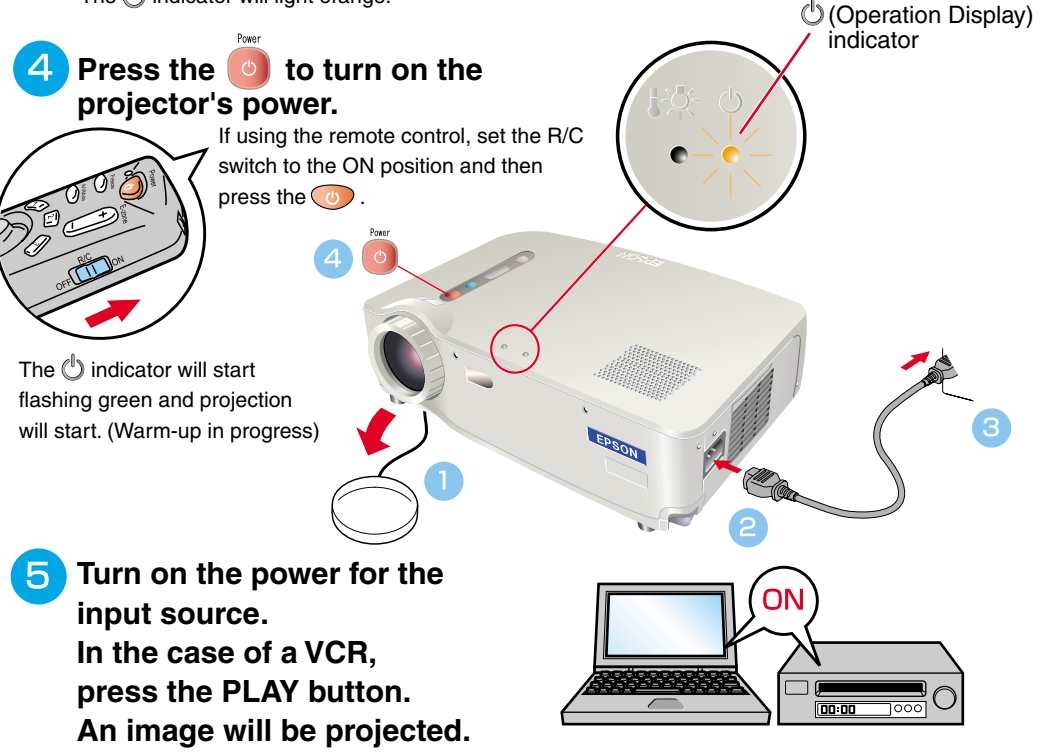

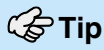

If a laptop computer or a computer with a LCD screen has been connected to the projector, you may need to change the output destination for video signals depending on the computer keys (the  $sum$  and  $sum$  are indicated above the keys) or the computer's settings. The output destination can normally be changed by holding down the computer's  $\sqrt{Fn}$  key and pressing one of the Function keys. Once the source has been changed, after a short wait the projector will start projecting. If the output has been

changed to external output, only the external output should be used. For details, refer to the documentation provided with your computer.

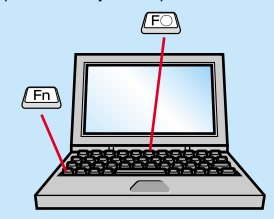

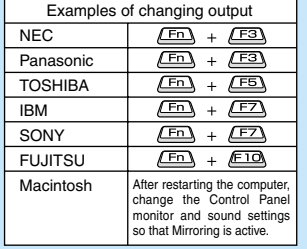

#### **If images do not appear ...**

**Course** 

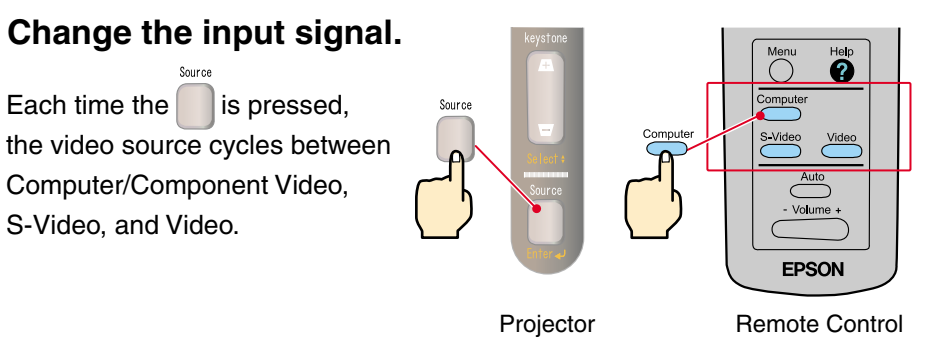

#### **If you have other problems ...**

**Refer to the online Help information.**

S-Video, and Video.

Help Press  $\boxed{?}$  or  $\boxed{?}$ , and then follow the instructions.

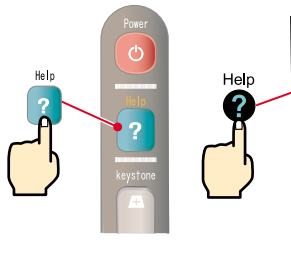

Projector Remote Control

S-Video

Auto - Volume -**EPSON** 

\* Refer to Troubleshooting.

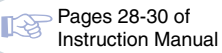

# **G**Tip

 If you change the projection angle, you may get keystone distortion in the images. You can use the  $\sqrt{+1}$ ,  $\sqrt{-1}$  on the projector's control panel to correct keystone distortion.

See page 7.

The front foot can be retracted by pulling the front foot adjust levers and lower slowly the front of the projector.

# Adjustment **Adjusting the projection angle**

to reduce the size.

Use the foot adjust levers to adjust the projection angle for the projector.

With the foot adjust levers released, lift the front of the projector. For fine adjustment **Lower Higher Adjusting the image size and focus** Focus adjustment Image size adjustment O O ICI ICI Push the W (Wide) side to increase the size. Push the T (Tele) side

## **Automatically adjusting computer images to the optimum settings**

 $Press$ <sup>Auto</sup> on the remote control. The tracking, display position and synchronization will be automatically adjusted.

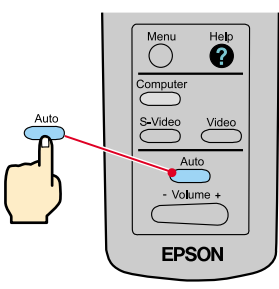

## **Other adjustments**

**Press** on the remote control. The setting menu will be displayed on the projection screen, and you can then adjust settings such as brightness, contrast and sharpness.

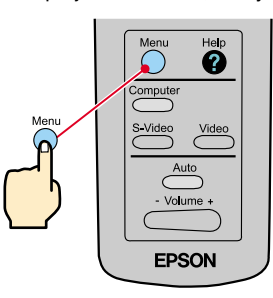

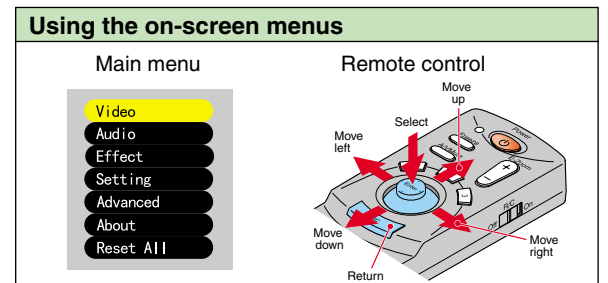

# **Adjustment**

Keystone Correction 13 Page 29 of Instruction Manual

*G*Tip

A keystone correction reduces screen size.

 $\bullet$  The keystone correction is stored in memory. You will need to readjust the image if the projector is moved to a different location or the projection angle is changed.

 If the images become uneven in appearance after keystone correction is carried out, decrease the Sharpness setting.

### **If the images have keystone distortion ...**

Press  $\sqrt{+}\sqrt{+}$  on the projector's control panel to correct the keystone distortion.

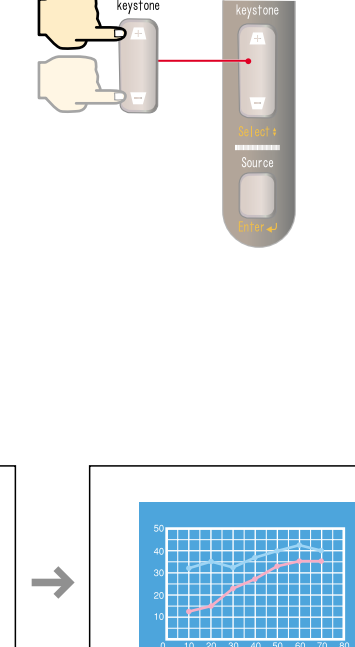

When the top is too wide

keystone

When the bottom is too wide

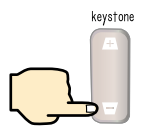

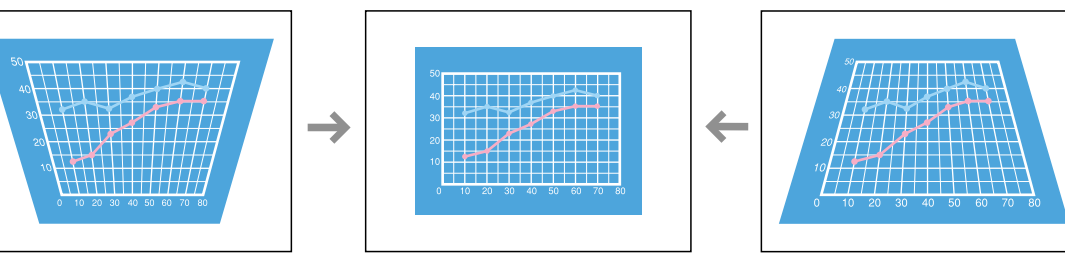

# **Turning Off the Projector**

Pages 31, 32 of ∎⊗ Instruction Manual

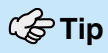

When a message for confirmation is displayed, press a button other than to turn the message off. The previous condition will be restored.

# **Turn off the power for the equipment connected to the projector.**

# **2** Press the **o** twice to turn off the projector's power.

To prevent miss-operation press  $\bullet$  once to display a confirmation message. When pressing once more the power will be switched off. You can also press  $\dddot{\bullet}$  twice successively. After getting accustomed you can try this operation.

The  $\langle \cdot \rangle$  indicator will start flashing orange. (Cool-down in progress/approx. 2 minutes)

#### After the  $\binom{1}{2}$  indicator lights orange steadily you can Е. **disconnect the power cord.**

If the power cord is disconnected while the  $\binom{1}{k}$  indicator is still flashing orange, it may cause problems with projector operation.

\*Do not forget to set the R/C switch of the remote control to the OFF position.

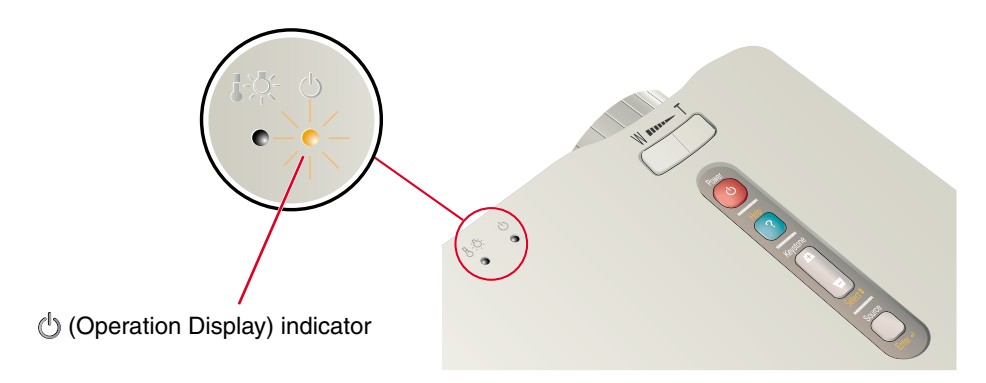

**Adjustment / Turning Off the Projector**

# **Functions for Enhancing Projection**

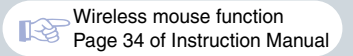

### **G**Tip

 When using the remote control as a wireless mouse, you need to connect the projector as follows.

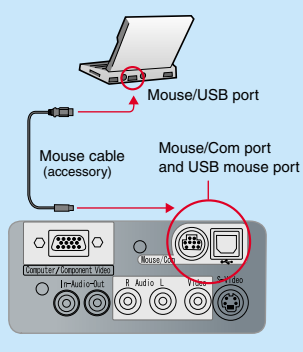

Use a USB mouse cable to connect the projector to the USB port of a computer.

**Olf the mouse function does not work** after connecting a PS/2 mouse, you will need to restart the computer.

Use only the accessory mouse cable provided, otherwise the wireless mouse function may not operate correctly.

#### **The following functions for enhancing the projection are explained here. Refer to the corresponding pages of the Instruction Manual for details on each function.**

**Wireless mouse • Effect • E-Zoom • A/V Mute** 

# **Using the remote control for one-person presentations**

The remote control can be used to carry out the same functions as left-clicking and right-clicking mouse buttons on a computer. You can use the remote control to control the computer's mouse pointer from a distance.

#### **Mouse pointer movement**

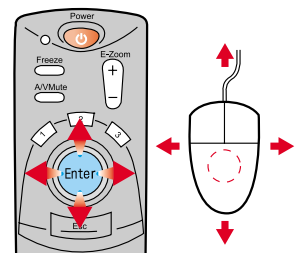

Tilt the Enter button in the direction you want the mouse pointer to go.

#### **Mouse clicks**

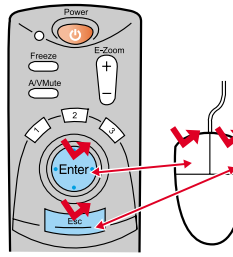

For left clicks: Press [Enter] button For right clicks: Press [Esc] button

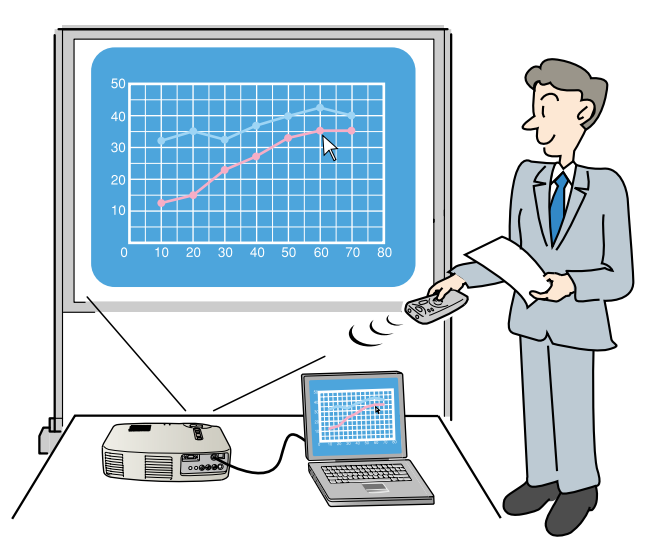

## **Enhancing presentation materials effectively**

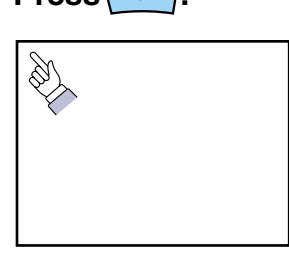

A cursor icon appears on the screen. Tilt the  $(\epsilon_{\text{inner}})$  to move the cursor. Press the  $\left(\begin{smallmatrix} \mathsf{Enier} \end{smallmatrix}\right)$  to stamp the cursor icon on the screen.

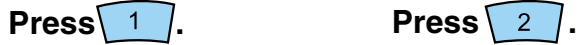

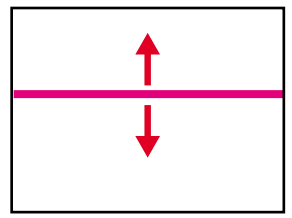

A bar (straight line) appears on the screen. Tilt the  $\left(\begin{smallmatrix} \mathbb{F}_{\text{inter}}\\ \mathbb{F}_{\text{inter}} \end{smallmatrix}\right)$  up or down to move the bar.

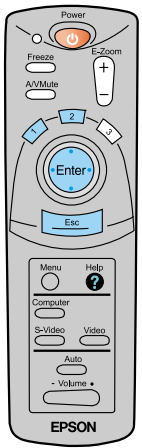

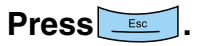

The stamp or the bar disappears.

**Functions for Enhancing Projection**

# **Functions for Enhancing Projection**

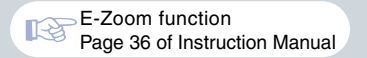

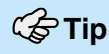

To cancel the enlargement effect, press

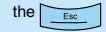

## **Enlarging part of projected images**

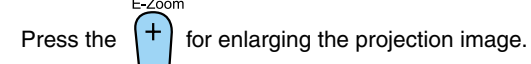

Tilt the  $(\ell_{\text{Enter}})$  on the remote control to scroll the image for viewing a desired part of the image.

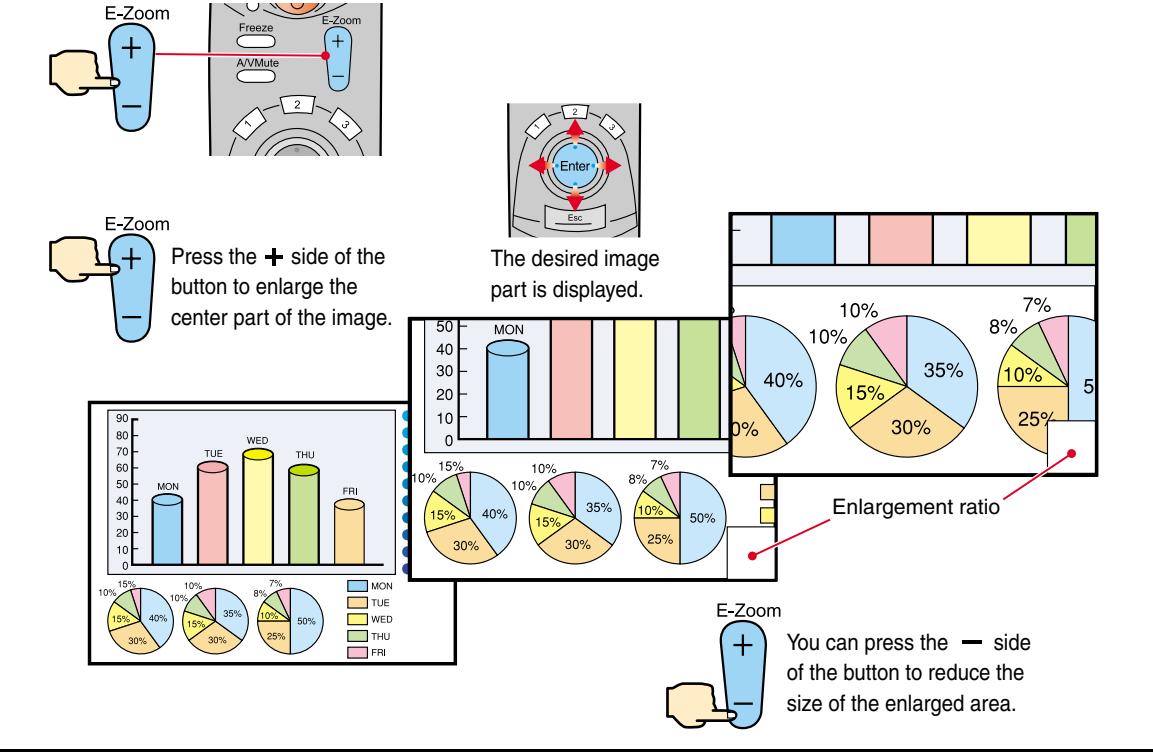

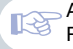

A/V Mute function Page 39 of Instruction Manual

## **Momentarily turning off images and sound**

You can momentarily pause images and sound. When paused, the screen appears completely black or blue. It can be used when you do not want to show viewers details of operations such as selecting different files when computer images are being projected.

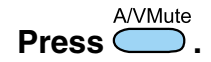

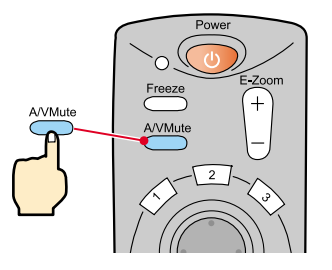

A/VMute Press once more.

Projection of the images and sound will be restarted.

If you use this function while projecting moving images, the images and sound will still continue to be played back, and you cannot return to the point where the A/V Mute function was activated.

Menu First press the  $\bigcirc$ , select "Setting" and then "A/V Mute". Then select the type of screen to be displayed when projection is being stopped. The following choices are available.The default setting is the black screen.

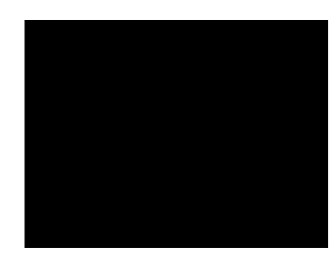

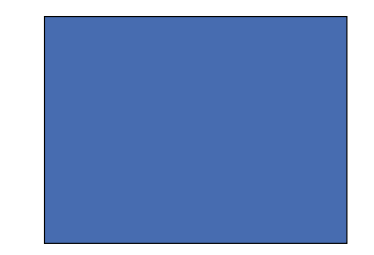

**Functions for Enhancing Projection**

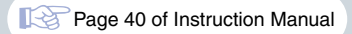

# **Troubleshooting Viewing the Online Help**

This projector is provided with an online help function which can be used when you have a problem using the projector.

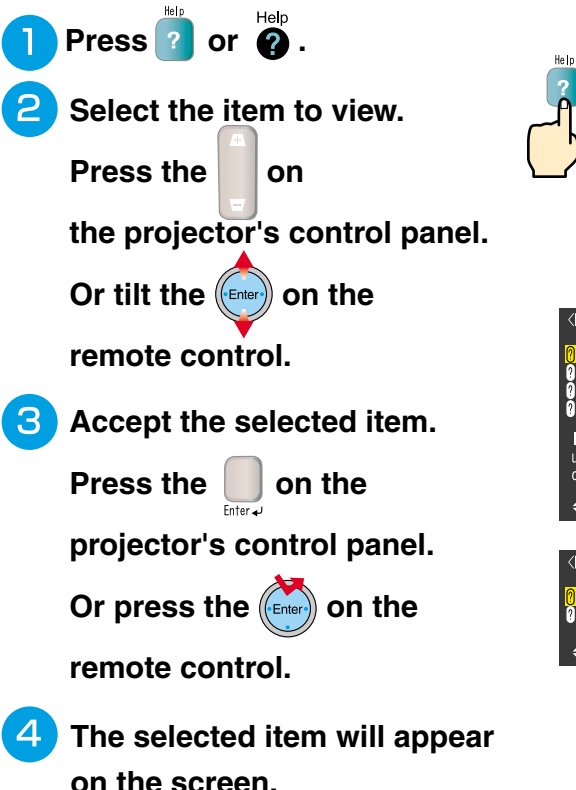

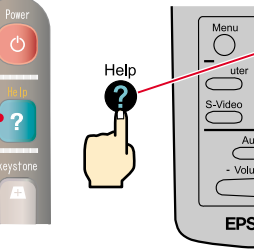

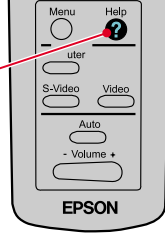

Projector Remote Control

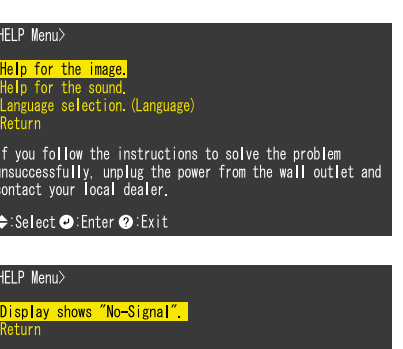

÷:Select ●:Enter ●:Exit

## **Checking the Indicators**

The projector is equipped with indicators that alert you to problems with projector operation. The following tables show what the indicators mean and how to remedy problems that they indicate.

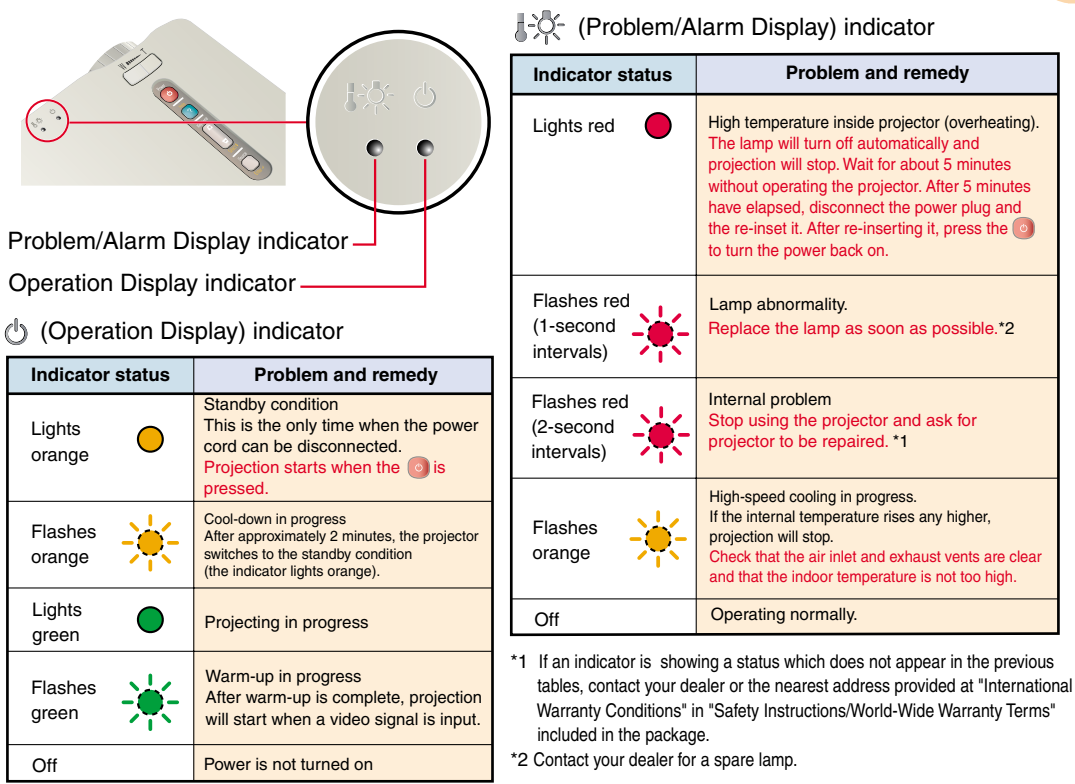

# **EPSON®**

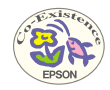

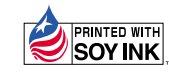

402029800 (9002202) 01.11-.6B(C05) Printed in Japan

Printed on 100% recycled paper.